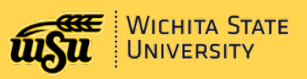

# *How Do I…* **Build the Schedule of Courses?**

Audit your schedule regularly during the Schedule Building process to review warnings and correct errors.

#### **Schedule Building Packets:**

Schedule Building packets are sent to the designated college/department representative at the start of each schedule building session. The following information is posted on the Schedule Building website on *<http://wichita.edu/schedulebuilding>*

- $\triangleright$  General Instructions
- $\triangleright$  Schedule Building Memo
- Waitlist Instructions
- $\triangleright$  Schedule of Course Errors & Warning Report **Instructions**
- $\triangleright$  Academic Buildings & Rooms
- Classroom Feature Request Form
- $\triangleright$  Part of Term Template
- $\triangleright$  Instructional Method Codes
- $\triangleright$  Military Time Conversion Job Aide

### **Rolled CRNs:**

Full term and first and second half term classes (part of term 1, 1S, F10, S10 and BG) from the previous year are rolled forward by the Registrar's Office. This provides schedule builders with a **starting point** for building the upcoming schedule of courses. For example, Spring 2019 rolls to Spring 2020 and Fall 2019 rolls to Fall 2020.

A **new** CRN is generated for each copied or rolled CRN. When creating new CRNs, **Banner automatically generates a CRN for you**.

## **Step 1: Access WSU Reporting**

Before creating any new CRNs, access the following WSU Reporting report:

**Team Content- Registrar Schedule Building >** *RO00082- Schedule of Courses*

| RO00082-Schedule of Courses<br>Office of the Registrar<br>Report Run Date/Time: Jun 30, 2020 11:46:57 AM |                                                                                               |             |                                    |                                                                        |                      |              |               |                                                      |      |                     |           |      |                        |                            |                                 |  |                          |  |            |                |          |                         |                                           |                 |                                                      |
|----------------------------------------------------------------------------------------------------|-----------------------------------------------------------------------------------------------|-------------|------------------------------------|------------------------------------------------------------------------|----------------------|--------------|---------------|------------------------------------------------------|------|---------------------|-----------|------|------------------------|----------------------------|---------------------------------|--|--------------------------|--|------------|----------------|----------|-------------------------|-------------------------------------------|-----------------|------------------------------------------------------|
|                                                                                                    | <b>Click here for Report Parameters:</b>                                                      |             |                                    |                                                                        |                      |              |               |                                                      |      |                     |           |      |                        |                            |                                 |  |                          |  |            |                |          |                         |                                           |                 |                                                      |
| Sort By College<br>Sort by Campus                                                                        |                                                                                               |             |                                    |                                                                        |                      |              |               | Enter the starting numbers of a CRN and press Enter: |      |                     |           |      |                        |                            |                                 |  |                          |  |            |                |          |                         |                                           |                 |                                                      |
| Sort by Instruction Mode<br>Sort by CRN<br>Sort by Instructor                                            |                                                                                               |             |                                    | Enter the starting letters of an Instructor Last Name and press Enter: |                      |              |               |                                                      |      |                     |           |      |                        | Term: 202020 - Spring 2020 |                                 |  | <b>Record Count: 726</b> |  |            | Page 1 of 4    |          |                         | Data Source Date: Jun 30, 2020 4:39:43 AM |                 |                                                      |
|                                                                                                    |                                                                                               |             |                                    |                                                                        |                      |              |               | (not case sensitive)                                 |      |                     |           |      |                        |                            |                                 |  |                          |  |            |                |          |                         |                                           |                 |                                                      |
| Report<br>Row                                                                                            | Subject Course Title                                                                          |             |                                    | <b>CRN</b>                                                             | Credit<br><b>Hrs</b> | <b>Notes</b> | <b>Status</b> | Start End                                            |      | Time Time Days Bldg |           | Room | Instructor             | Quota                      | Waitlist PTerm Begin End Method |  |                          |  |            | Campus<br>Code |          | Schedule Approval G Sys |                                           | Gradable<br>Ind | <b>Attributes</b>                                    |
|                                                                                                    | CHEM                                                                                          | 103         | Intro Gen.<br>Organic &<br>Biochem | 21713                                                                  | 5                    |              | Active        | 0800                                                 | 0915 | TR.                 |           | 224  | Beck, Moriah           | 10                         | $\Omega$                        |  |                          |  | TCI        | M              |          | CH                      | s                                         | $\mathbf{v}$    | UNIV SUPI<br>KC <sub>C2</sub>                        |
| $\overline{2}$                                                                                           | CHEM                                                                                          | 103         | Intro Gen.<br>Organic &<br>Biochem | 20471                                                                  | $\overline{h}$       |              | Active        | 0800                                                 | 0915 | <b>TR</b>           | MC.       | 224  | Beck, Moriah           | 96                         | 25                              |  |                          |  | <b>TCI</b> | M              | $\Omega$ |                         | $\mathbb S$                               | $\vee$          | <b>WL UNIV</b><br><b>SUPILAB</b><br>KC <sub>C2</sub> |
| $\mathbf{3}$                                                                                             | CHEM                                                                                          | <b>103L</b> | Introductory<br>Chemistry<br>Lab   | 22875                                                                  | $\Omega$             |              | Active        | 1230                                                 | 1345 | M                   | <b>MC</b> | 106  | Seelam, Bhusi<br>Reddy | 24                         | $\Omega$                        |  |                          |  | TCI        | M              |          |                         | No<br>Grade                               | N               | UNIV C                                               |
| $\sim$                                                                                                   | CHEM                                                                                          | 103L        | Introductory<br>Chemistry<br>Lab   | 20468                                                                  | $\circ$              |              | Active        | 1230                                                 | 1345 | M                   | <b>MC</b> | 106  | Ji, Bingheng           | 24                         | $\circ$                         |  |                          |  | <b>TCI</b> | M              |          |                         | No<br>Grade                               | N               | UNIV C                                               |
| 5                                                                                                    | CHEM                                                                                          | <b>103L</b> | Introductory<br>Chemistry<br>Lab   | 22875                                                                  | $\circ$              |              | Active        | 1230                                                 | 1515 | W                   | <b>MC</b> | 121  | Seelam, Bhusi<br>Reddy | 24                         | $\Omega$                        |  |                          |  | TCI        | M              |          |                         | No<br>Grade                               | N               | UNIV C                                               |
|                                                                                                    | $\equiv$ Top $\triangle$ Page up $\blacktriangleright$ Page down $\blacktriangleright$ Bottom |             |                                    |                                                                        |                      |              |               |                                                      |      |                     |           |      |                        |                            |                                 |  |                          |  |            |                |          |                         |                                           |                 |                                                      |

This report is updated nightly (usually after 12:00 am) and current as of the day before. If this report does not have the **current date** in the **Data Source Date**, notify Applications Training at 978-5800.

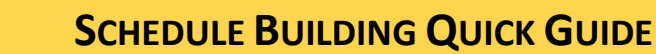

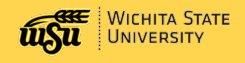

### **Step 2: Review Report**

Review the report and verify the following:

- 1. Do any CRNs need to be assigned the following:
	- Meeting times (time/days) please *check to verify. \*does roll*
	- Instructor \**does not roll over*
	- Quota (all CRNs must have a quota zero is not allowed) \**does roll*
	- Special Approval *(every student who wants to enroll in this CRN, must call your office for a permission/override)*
	- Comments \**do not roll over*

o

- Building and room (assign only if you *have permission to* the room) \**does not roll over*
- Grade mode should only be entered if more than **one** applicable grade mode is listed.
	- o For example, the course lists that it can be graded standard letter or CR/NCR (credit/no credit)
	- o *Audit and/or Unavailable Registrars use only are not considered applicable Grade Modes.*

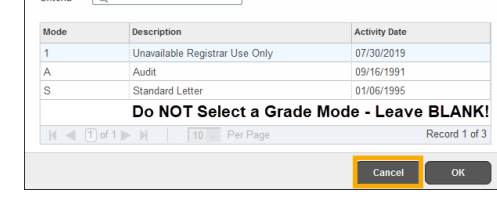

- The course can be offered either as graded or non-graded
	- o For any zero-credit hour lab/course, verify in Banner that the Gradable box is **unchecked**.

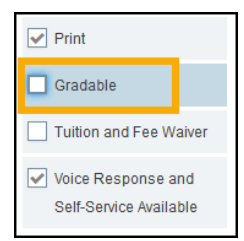

- 2. Are there any classes that need to be added? Are there any missing CRN's?
- 3. Are there any CRNS on the report that need to be deleted?

## **Step 3: Make Corrections**

- After reviewing the report, make the necessary corrections or additions (create any new CRNs) in Banner.
- Remember to enter optional notes/comments in (SSATEXT) for any course. Notes are not rolled from prior years. Notes are required for adjusted meeting dates.

### **Step 4: Delete Unwanted CRNs**

Unwanted CRNs that were rolled from the previous term should be deleted **by the schedule builder** in Banner. *ONLY delete your Department's CRNs.*

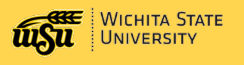

# **SSASECT: CRN CORRECTION / CREATING A NEW CRN**

## **Course Section Information Tab**

Access Banner from **win.wichita.edu,** then **s**earch for *SSASECT* to begin modifying and creating CRNS.

#### **Steps 1 – 5:** Add or Update

- 1. Enter term in **Term** Box.
- 2. To **create** a new CRN, click the **Create CRN** button. To **update** an existing CRN, enter the **CRN** in the CRN box.
- 3. Click **Go**

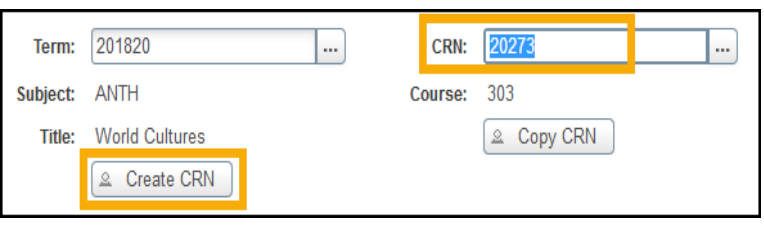

4. Update or add course information as needed.

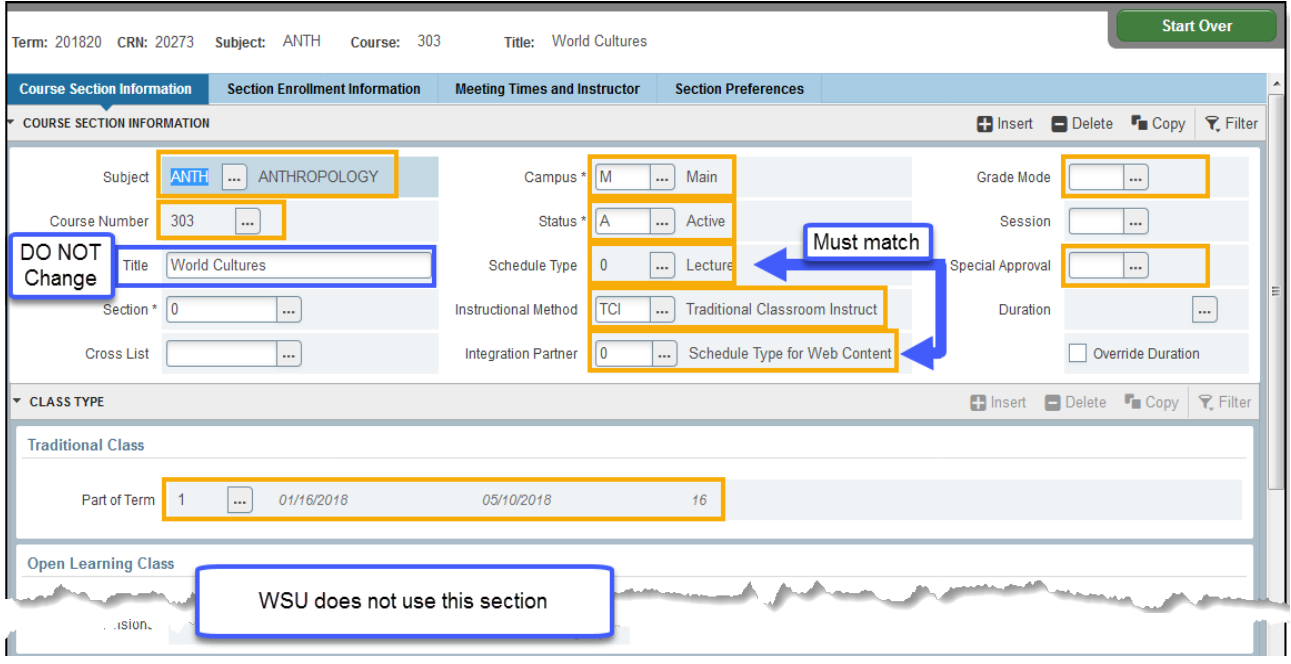

#### **Course Section Information**

- Integration Partner: Value equals what is entered in the Schedule Type box. Integration Partner is never left blank.
- Grade Mode: Grade mode should be left blank unless course has more than 3 grade mode options If the grade mode options include more than one of Standard Grading, No grade, CR/NCR, or S/U, you must select the grade mode desired for that CRN. Do not select S grade mode if S, A and a number are the only options-leave it blank!

#### **Class Type**

• Part of Term: When choosing a part of term, select the **smallest** part of term that **completely** fits the date range for the CRN.

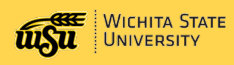

# **SCHEDULE BUILDING QUICK GUIDE**

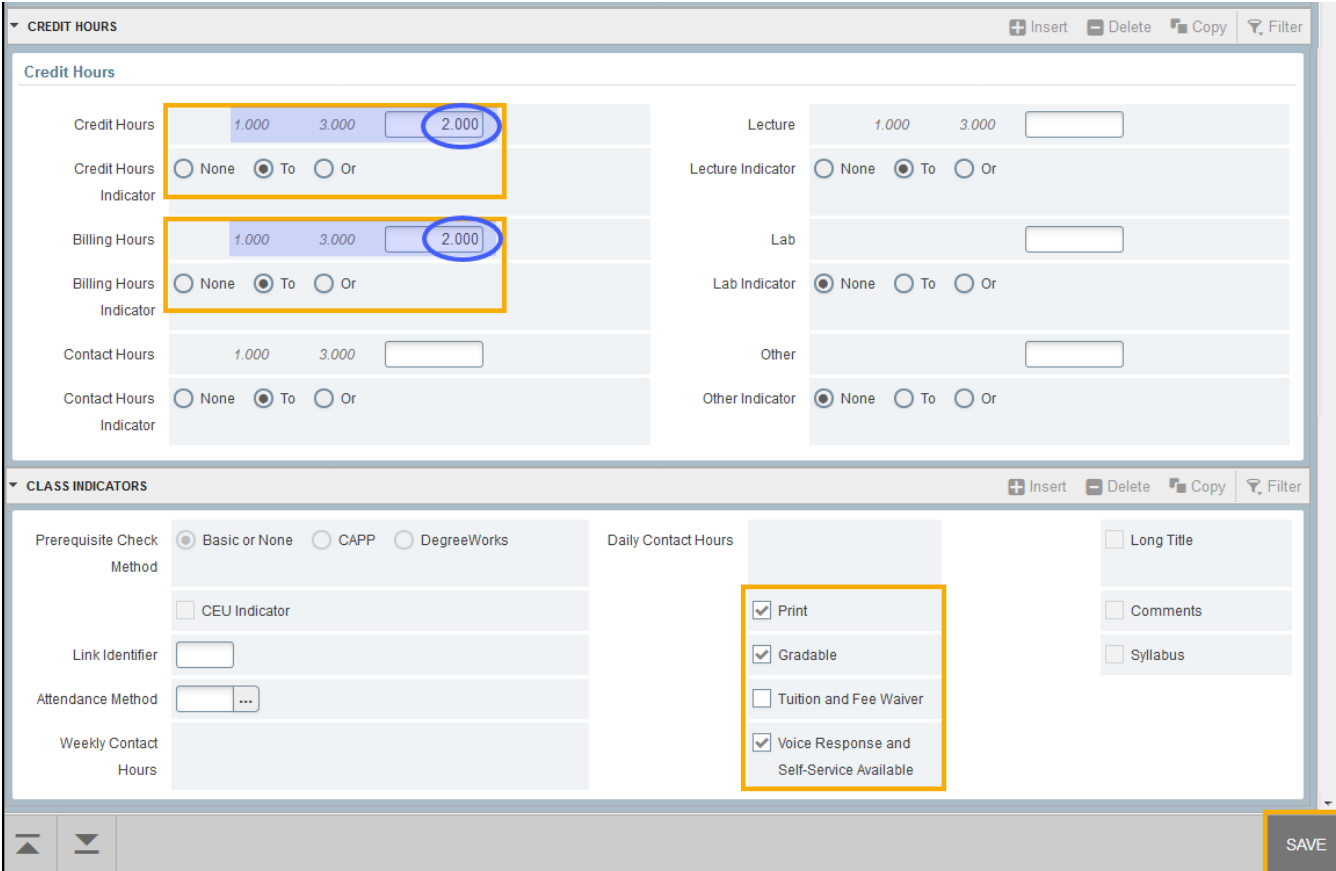

#### **Credit Hours**

- Variable Credit Hours: If the course has variable credits (1 to 3 as shown), Credit Hours & Billing Hours must be entered.
- Fixed Credit Hours: If there is no range, Credit Hours & Billing Hours must be left blank.

#### **Class Indicators**

- Print: defaults in, ignore.
- Gradable: Uncheck for a course that does not require a grade.
- Voice Response and Self-Service Available: If unchecked it will not show in registration for students to register in the course.
	- 4. **Save the record**, a new CRN will be automatically generated. Write down your new CRN.

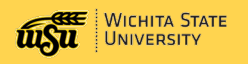

# **Section Enrollment Tab**

Next Section Arrow (Page Down) or Select the **Section Enrollment Information** tab.

*Students cannot enroll in a class if enrollment data (quota) does not exist for a course. A quota is required for all CRNs.* 

- 1. Enter the Maximum enrollment.
- 2. To use automated Waitlisting for this course section, enter the Waitlist Maximum.
- 3. Save the Block

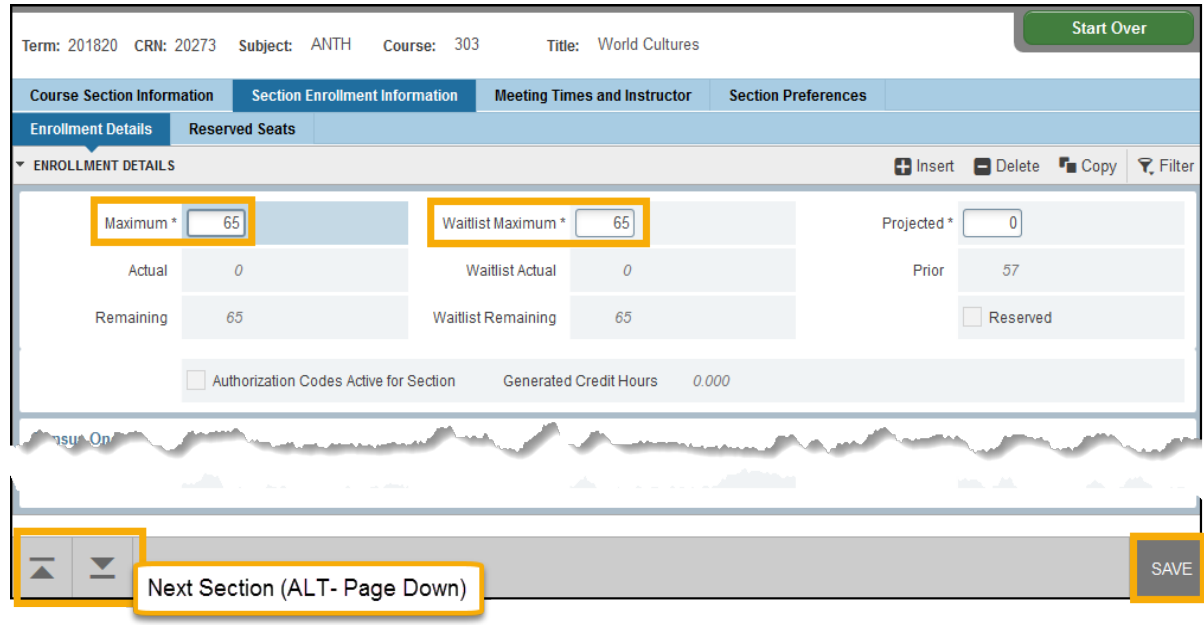

- Remember the quota drives the optimization process and determines what room to place the class in based on enrollment numbers.
- Waitlisting allows students the opportunity to be placed on an automated waitlist when classes are full. It also works as a tool to determine if there is enough interest in a course reflecting a need for another section.
- *We do not utilize the Reserved Seats section.*

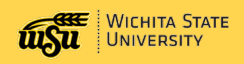

# **Meeting Times Block**

Next Section Arrow (Page Down) or Select the **Meeting Times** tab.

**NOTES**:

- If day, time, building, or room is not entered, it will appear in the online schedule as TBA.
- Time is entered in military format (no colon).
- **Only enter Building and Room if you own the room**, otherwise **leave it blank**.
	- o AR is not entered in the building box for arranged classes. AR is the code for the NIAR building.

#### **Entering New CRN with Meeting Times:**

- 1. Tab Twice to automatically populate Start Date and End Date.
- 2. Enter the meeting days.
- 3. Enter the meeting time(s) using military time (no colon)

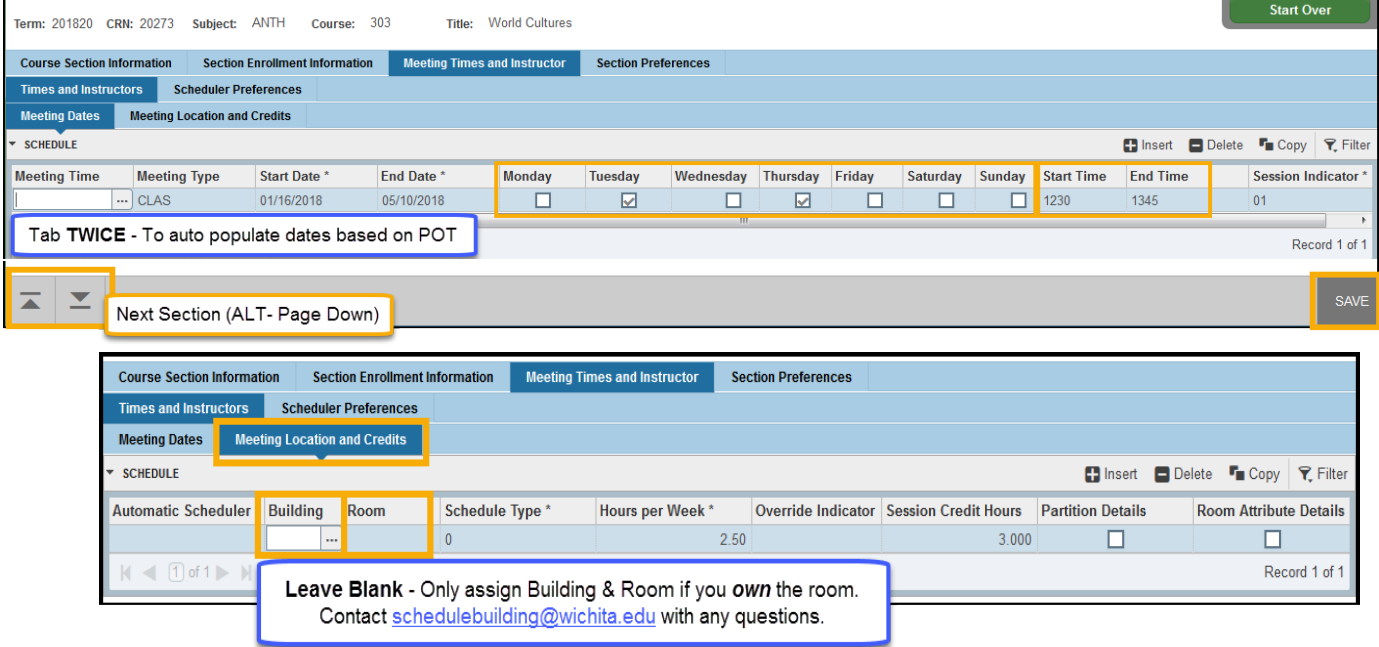

Leave BLANK building and room ONLY assign a room to a CRN if you own the room.

To assign room:

- Click the Meeting Locations and Credits tab.
- Enter the Building Code and Room Number
- 4. Save the record.

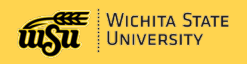

#### **New CRN with Arranged Times or Online:**

1. **Tab Twice** to automatically populate Start Date and End Date. o **Leave the days and times blank for online and hybrid online courses**

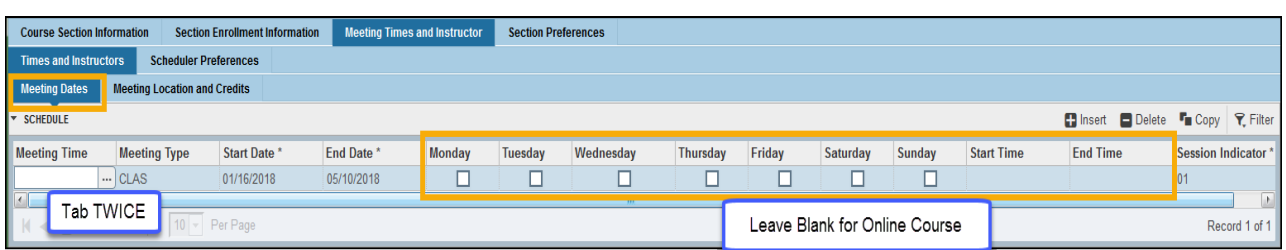

- 2. Click the **Meeting Location and Credits** tab.
- 3. Leave the **Building** and **Room blank**. It will appear as TBA.
- 4. Enter a **0** (zero) in **Hours per Week for online courses**.

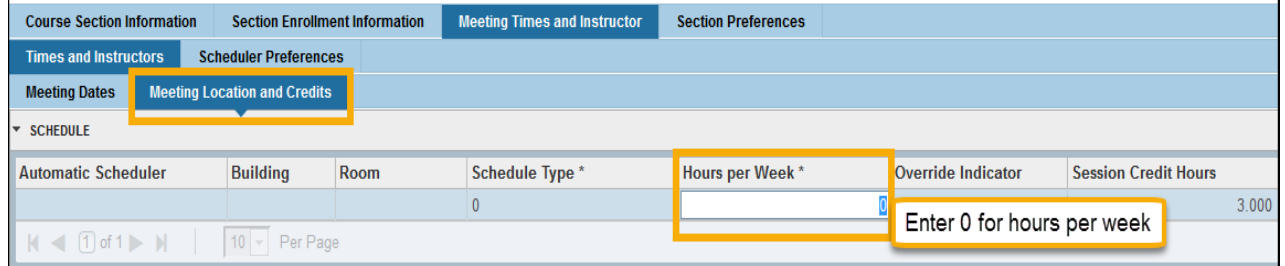

5. **Save** the record.

## **CRN with Adjusted Meeting Dates**

#### **NOTES**

- This is what is listed for the Start and End Dates in the course catalog.
- When choosing a part of term, select the **smallest** part of term that **completely** fits the date range for the CRN.
- **Part of Term** listed on **Course Section Information** Tab:

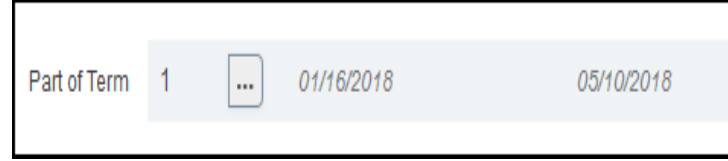

- If the CRN does not meet the entire part of term, you are required to adjust the Meeting Times on the Meeting Time block to indicate to students when the class will meet.
- In addition to adjusting the dates on SSASECT, a note must be entered on SSATEXT to indicate the adjusted meeting times.

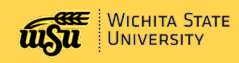

### **Entering CRN with Adjusted Meeting Dates**

1. **Tab Twice** to automatically populate Start Date and End Date based on the POT.

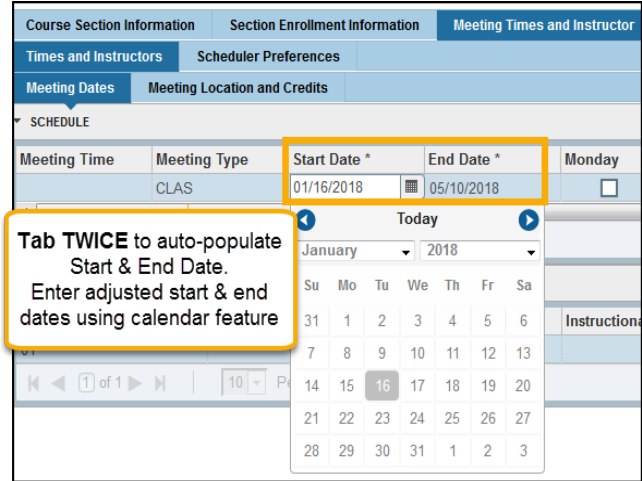

- 2. Enter the adjusted **Start** and/or **End Date** (Use the calendar icon to select dates).
- 3. Enter the **meeting days**.
- 4. Enter the meeting time(s) using **military time** (no colon).
- 5. **Leave BLANK** building and room**. ONLY** assign room to a CRN if you *own* the room.

To assign rooms:

- o Click the **Meeting Locations and Credits tab**.
- o Enter the **Building** Code and **Room** Number
- 6. **Save** the record.

## **CRN with Adjusted Meeting Times:**

If class is held at different times or locations on different days, such as a lab or a weekend workshop, use a different line for each meeting time. For example:

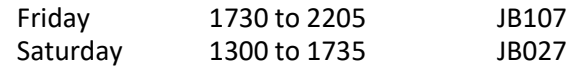

• Use **Insert** or **[Down Arrow]** key to add additional rows for different meeting times.

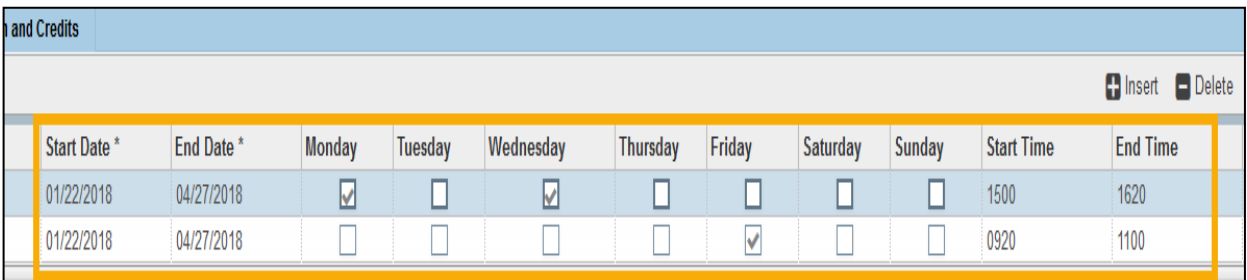

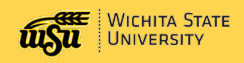

### **Instructor Block**

Next Section Arrow (Page Down) or Select the **Instructor** block.

- $\triangleright$  A person must be hired and flagged in Banner as Faculty in order to be assigned as an instructor.
- $\triangleright$  Do not let this prevent you from creating a CRN, an instructor can be added at a later date if needed.
- $\triangleright$  If an instructor is not entered, in student registration the instructor will appear as TBA.

Only the **primary instructor** has the ability to enter **official** grades in Banner Grade Entry (Self Service). The primary instructor is the first instructor listed and is identified by the checkmarkin the **Primary Indicator** column.

### **Add Instructor(s):**

1. Enter the instructor's *myWSU* ID.

(Click the Search drop down arrow under ID to search for an instructor's *myWSU* ID.)

#### **Example: One Instructor**

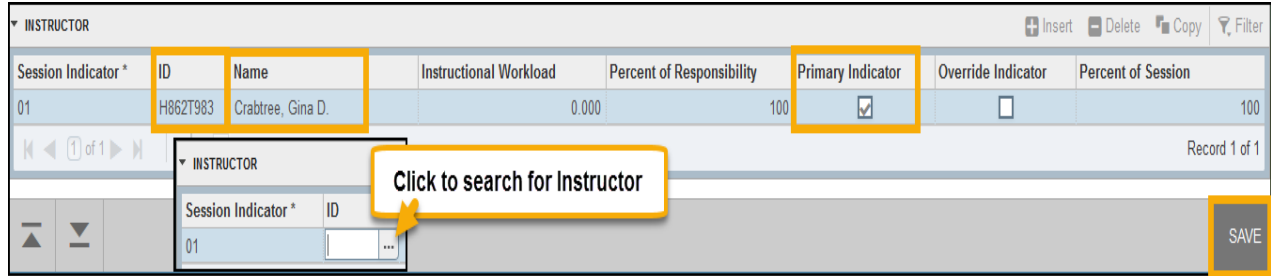

- 2. To add another instructor, push the **down arrow** button on the keyboard or click **insert**.
- 3. If there are two or more instructors for the CRN, change the **Percent of Responsibility** and **Percent of Session** for the instructor to reflect the instructor's role in the course. These two columns must **each** add up to 100.

For example, if two people are co-teaching a class and they are equally accountable, then the **Percent of Responsibility** would be 50 and **Percent of Session** would be 50 for each instructor.

#### **Example: Multiple Instructors**

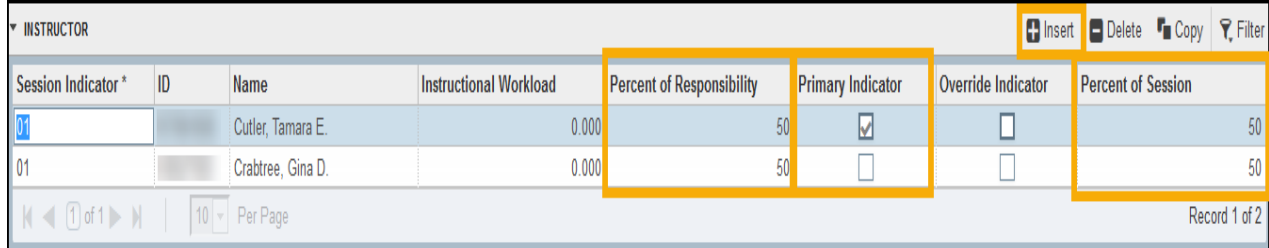

4. **Save** the Record.

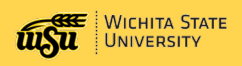

# **Section Comment Block - SSATEXT**

#### **NOTES**

- Comments are not rolled from previous terms, utilize comments as a way to relay information to students about the course.
- If meeting dates are adjusted on the Meeting Times block, a note must be entered on SSATEXT to indicate the adjusted meeting times.
- Comments are not rolled forward from previous terms.

### **Entering Section Comment- SSATEXT**

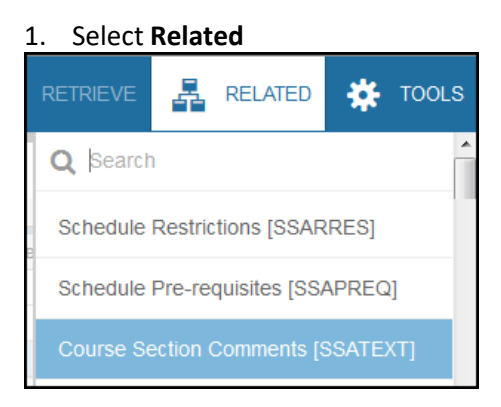

- 2. **Course Section Comments (SSATEXT)** to access this block.
- 3. Verify CRN, click **Go**.
- 4. Enter comments under Section Text. Only 60 characters may be entered per line. Create additional lines to enter text by pressing **enter** or the **[Down Arrow]** key or click **insert**.
- 5. **Save** the record.
- 6. **Exit** the form, click the white X.

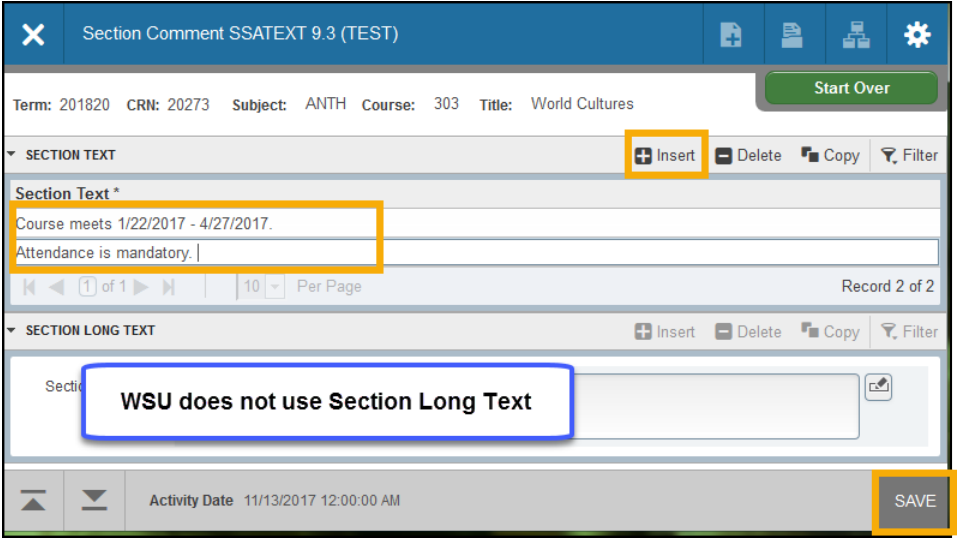

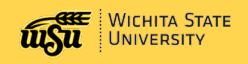

# **Deleting a CRN**

#### **Warnings:**

- A CRN **cannot** be restored after it is deleted**.**
- A deleted CRN number **cannot be reused** to create a new CRN.
- **Use caution and verify you are deleting CRNs within your own department.** Banner **will** prevent users from accidentally deleting other departments' CRNs.

#### **To delete a CRN:**

- 1. Activate the Banner form **SSASECT**.
- 2. Enter the **Term** and **CRN** to delete in the Key block.
- 3. Click **Go**.
- 4. **Verify** that this is the correct CRN to delete.
- 5. On **Course Section Information**, select **Delete**.
- 6. **Save** the record to complete the removal.

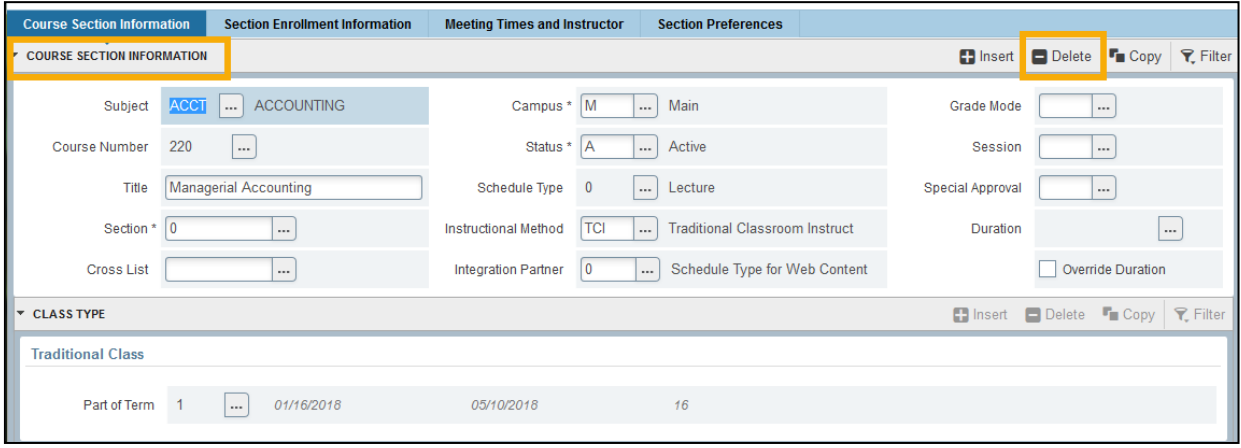

**Tip**: May receive error when reloading deleted CRN.

## **Schedule Building Hints**

#### **Rollback or Start Over**

To view or edit a different CRN, perform a *Rollback* function to return to the Key Block.

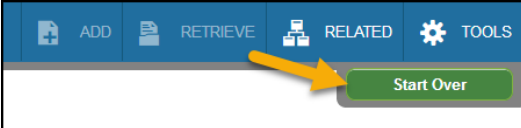

Ways to Rollback:

- Click **Start Over** in upper right
- Keyboard Shortcut: F5